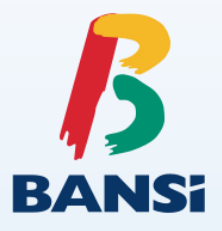

# **TRANSFERENCIAS BEL Móvil**

- Otras cuentas Bansí m.n.
- SPEI

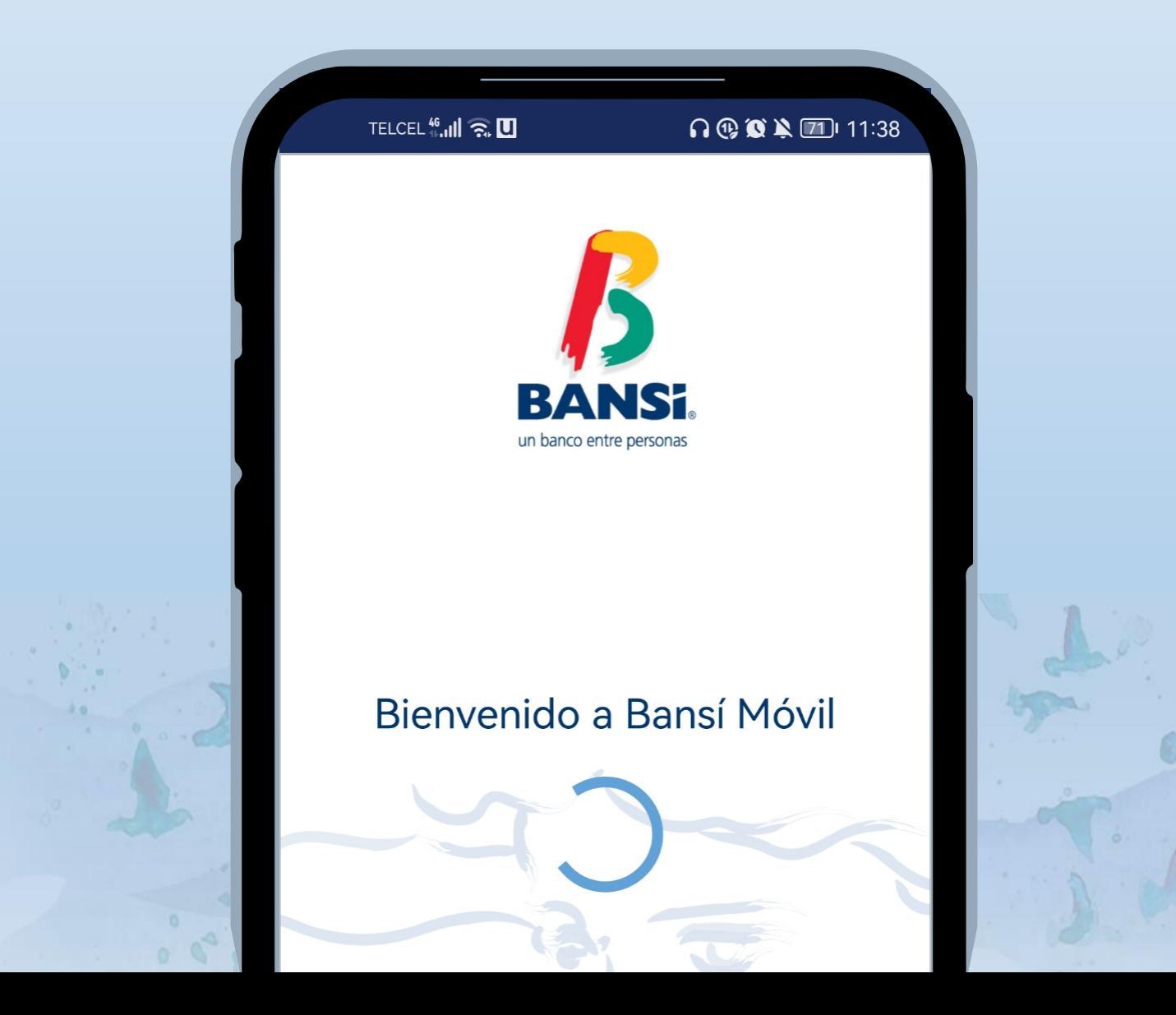

### TRANSFERENCIAS Otras cuentas Bansí m.n.

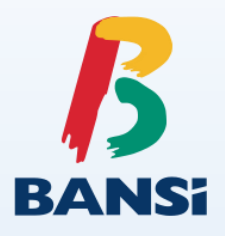

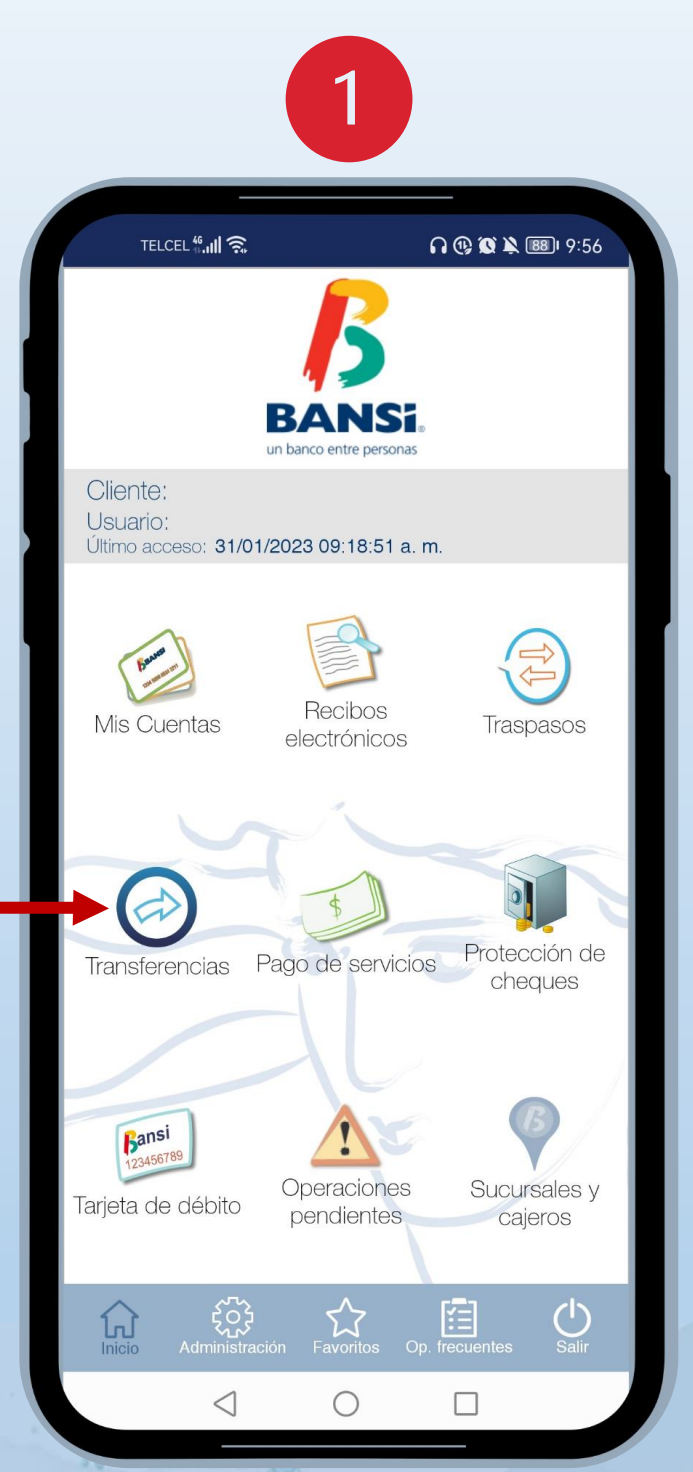

Inicie sesión dentro de la APP de **BEL Móvil** y dé clic en la opción de **"Transferencias"**.

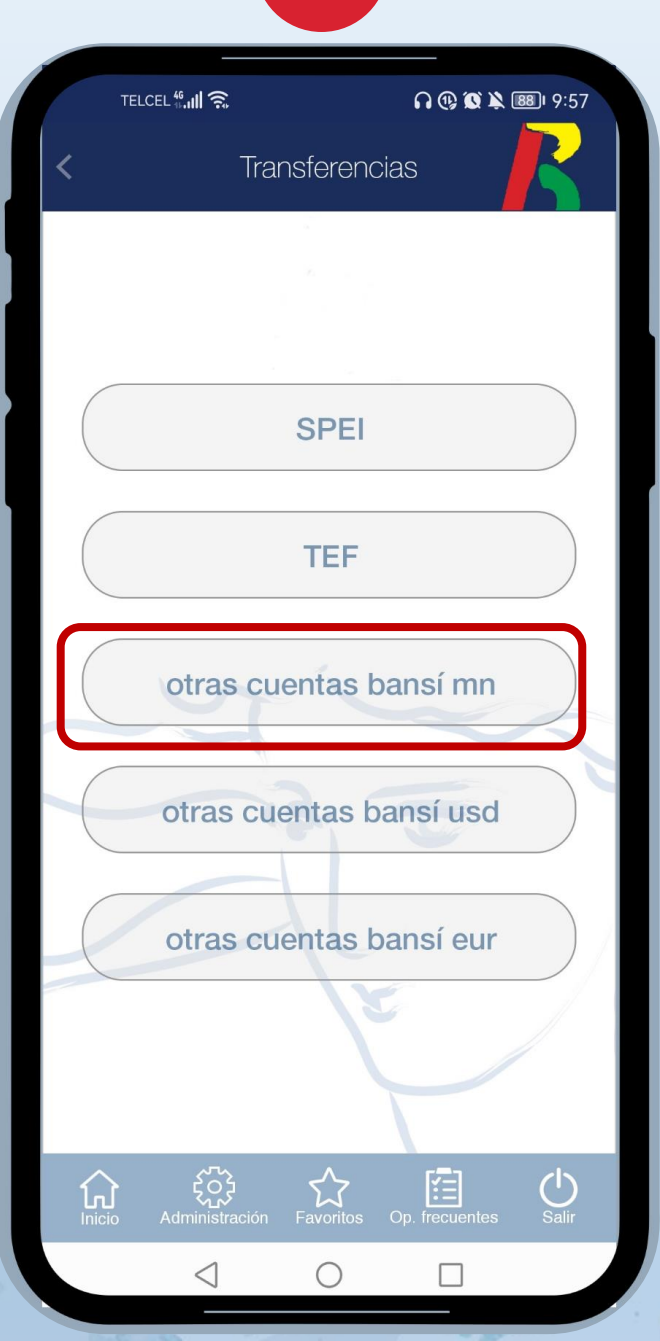

 $\overline{\phantom{0}}$ 

Seleccione la opción **"otras cuentas bansí mn".**

## TRANSFERENCIAS Otras cuentas Bansí m.n.

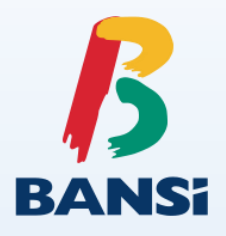

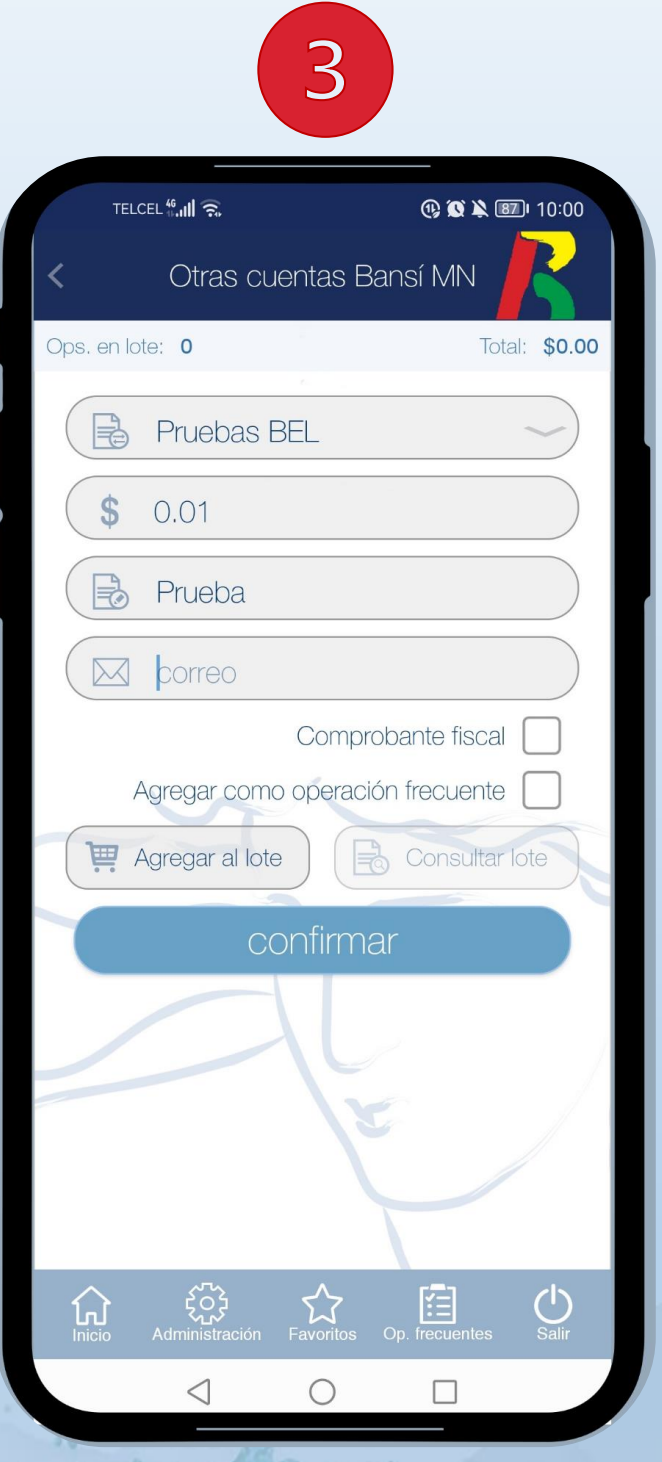

Seleccione el **Identificador** (cuenta destino), ingrese el importe y concepto de la transferencia. Dé clic en **"Confirmar".**

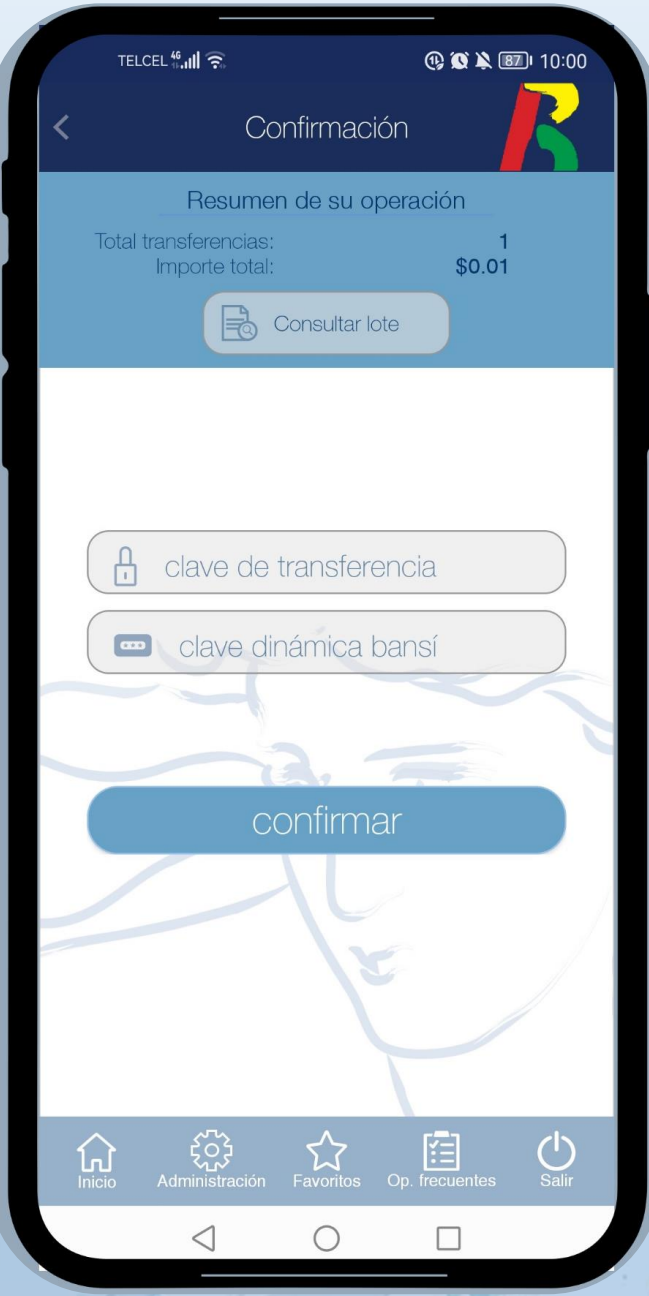

4

Confirme la operación con su **clave de transferencia** y **token bansí**.

#### TRANSFERENCIAS Otras cuentas Bansí m.n.

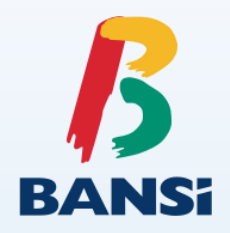

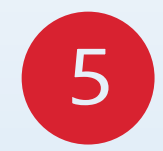

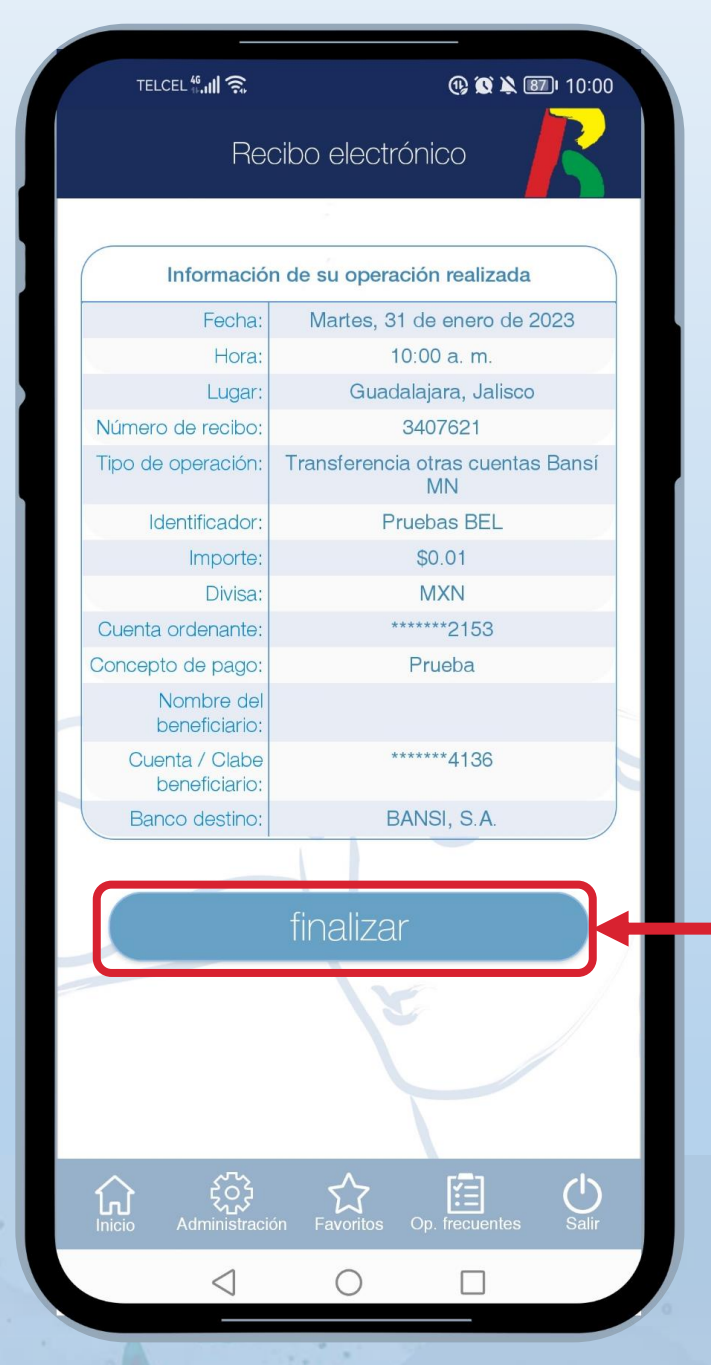

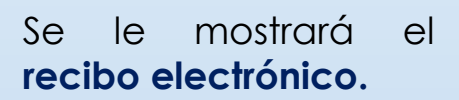

Dé clic en **"finalizar"** para concluir con la operación.

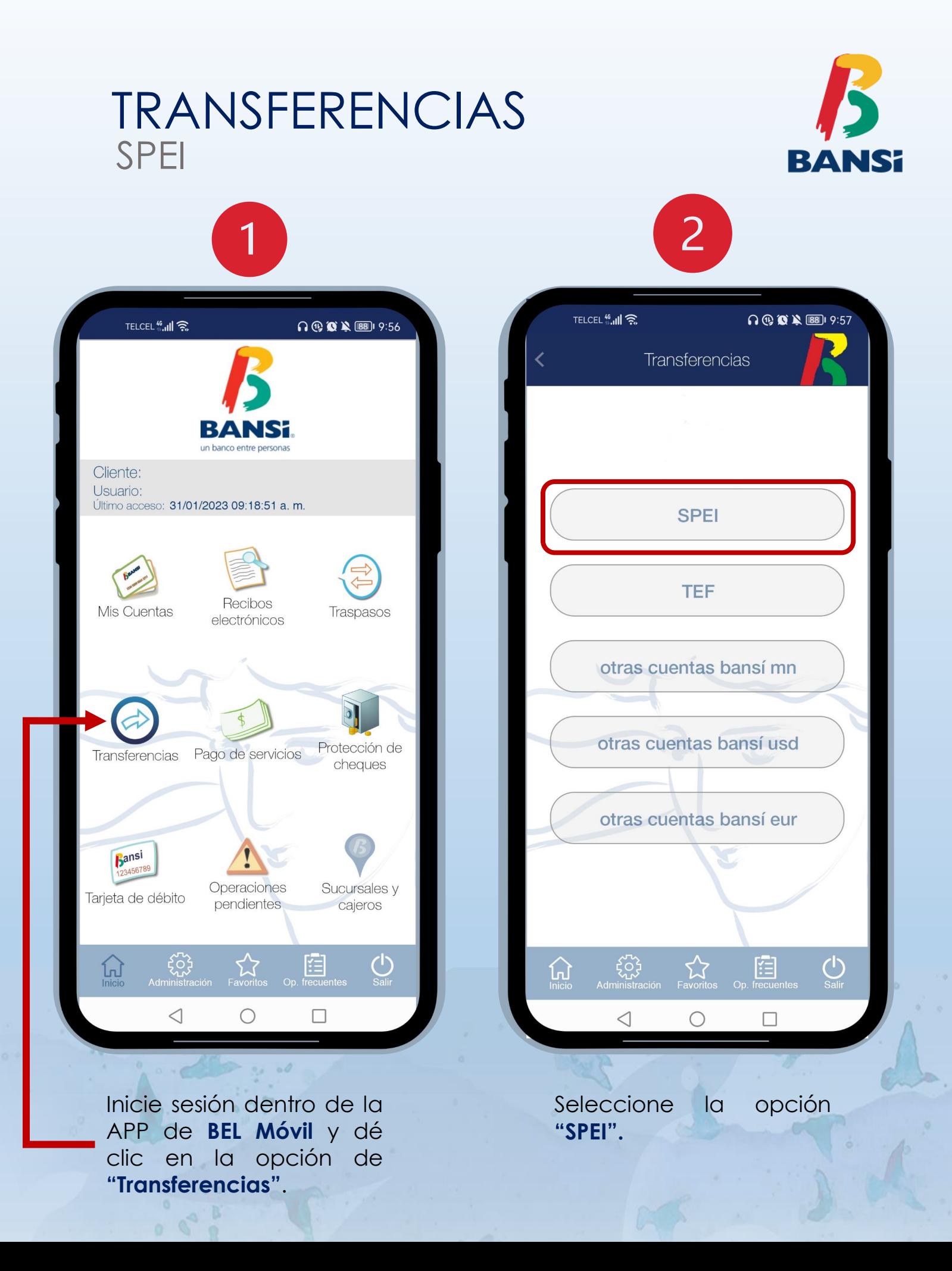

#### TRANSFERENCIAS SPEI **RANS:** 3 4 TELCEL<sup>46</sup> ull <sup>2</sup> TELCEL<sup>46</sup> ill **49 盒单图 10:02 49 盒 2 图 10:02 SPEI** Confirmación Ops. en lote: 0 **Total: \$0.00** Resumen de su operación Total transferencias: \$0.01 Importe total: P. Garci **R**onsultar lote \$ 0.01  $\mathbb{B}$ prueba  $\mathbb{R}$  $(?)$ referencia numérica  $\mathcal{A}$ clave de transferencia  $\boxtimes$ correo  $\boxed{\cdots}$ clave dinámica bansí Comprobante fiscal Agregar como operación frecuente **A** Consultar lote  $\mathbf{F}$  Agregar al lote confirmar confirmar  $\bigcup_{\text{Sality}}$ <u>ईु</u>दे 臼 ෫ඁ෮ඁ෫  $\bigcup_{\text{Salir}}$  $\bigcap_{\text{Inicic}}$  $\sum_{\text{avorito}}$  $\Omega$ ☆ 臼  $\triangleleft$  $\bigcirc$  $\Box$  $\bigcirc$  $\Box$  $\,<\,$ Seleccione el **Identificador** Confirme la operación con su

(cuenta destino), ingrese el importe y concepto de la transferencia. Dé clic en **"Confirmar".**

**clave de transferencia** y **token bansí**.

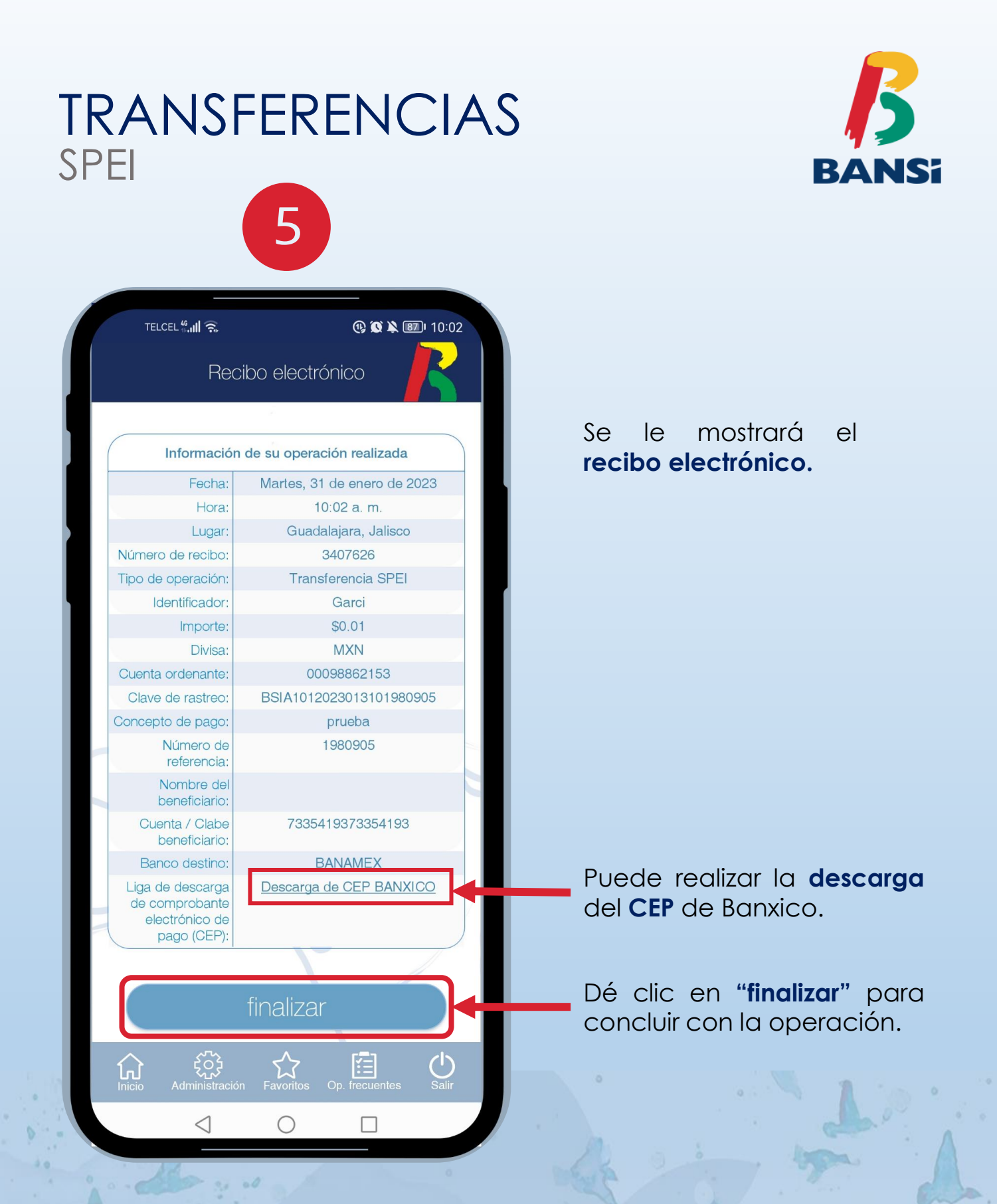

**NOTA.-** Consulte el apartado de **Transferencias Electrónicas de Fondos** que se encuentra en el Contrato de Servicios Integrales disponible en nuestra página **[www.bansi.com.mx](http://www.bansi.com.mx/)** opción **Términos Legales**.